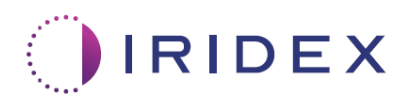

# Uživatelská příručka

# **Laser Cyclo G6® se softwarem Sweep Management pro transsklerální laserovou terapii MicroPulse®**

Informace o obrazovkách specifických pro proceduru, zvukových oznámeních a souhrnu parametrů léčby pacienta

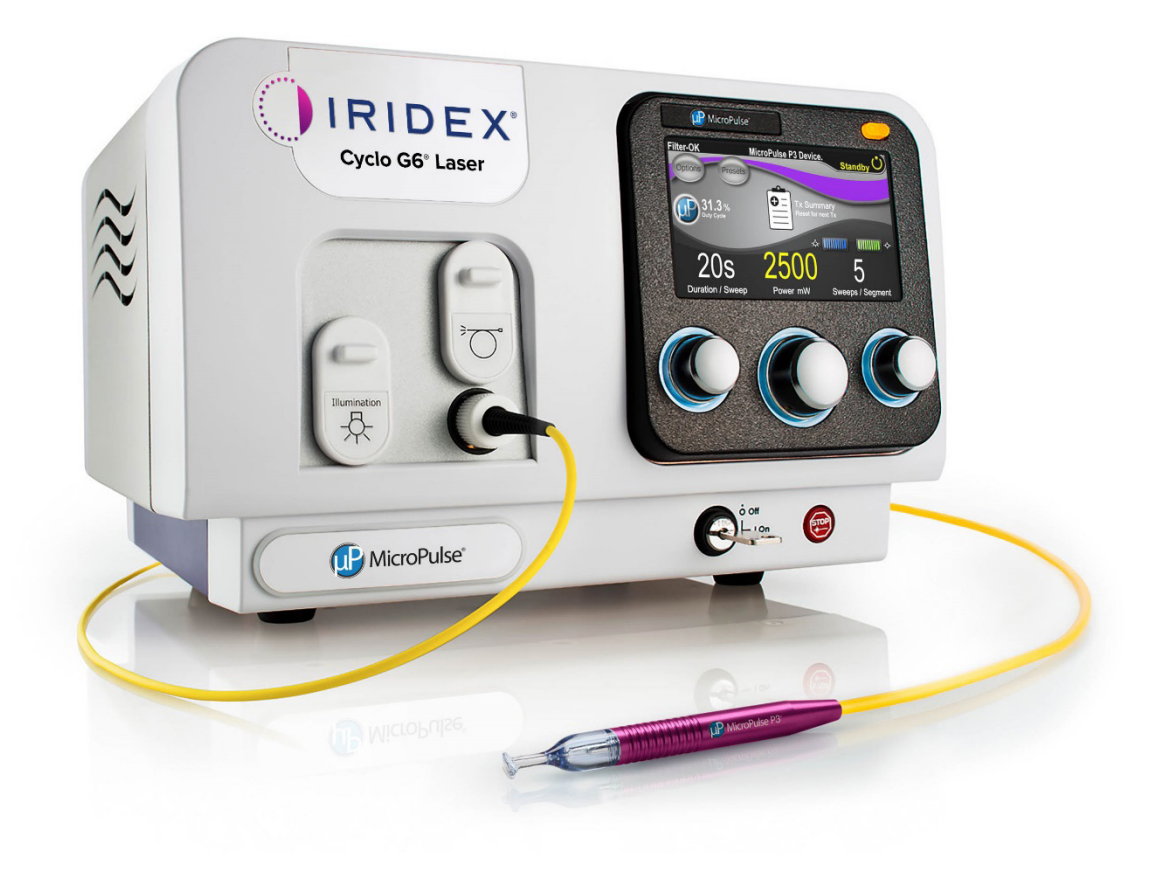

## **Obsah**

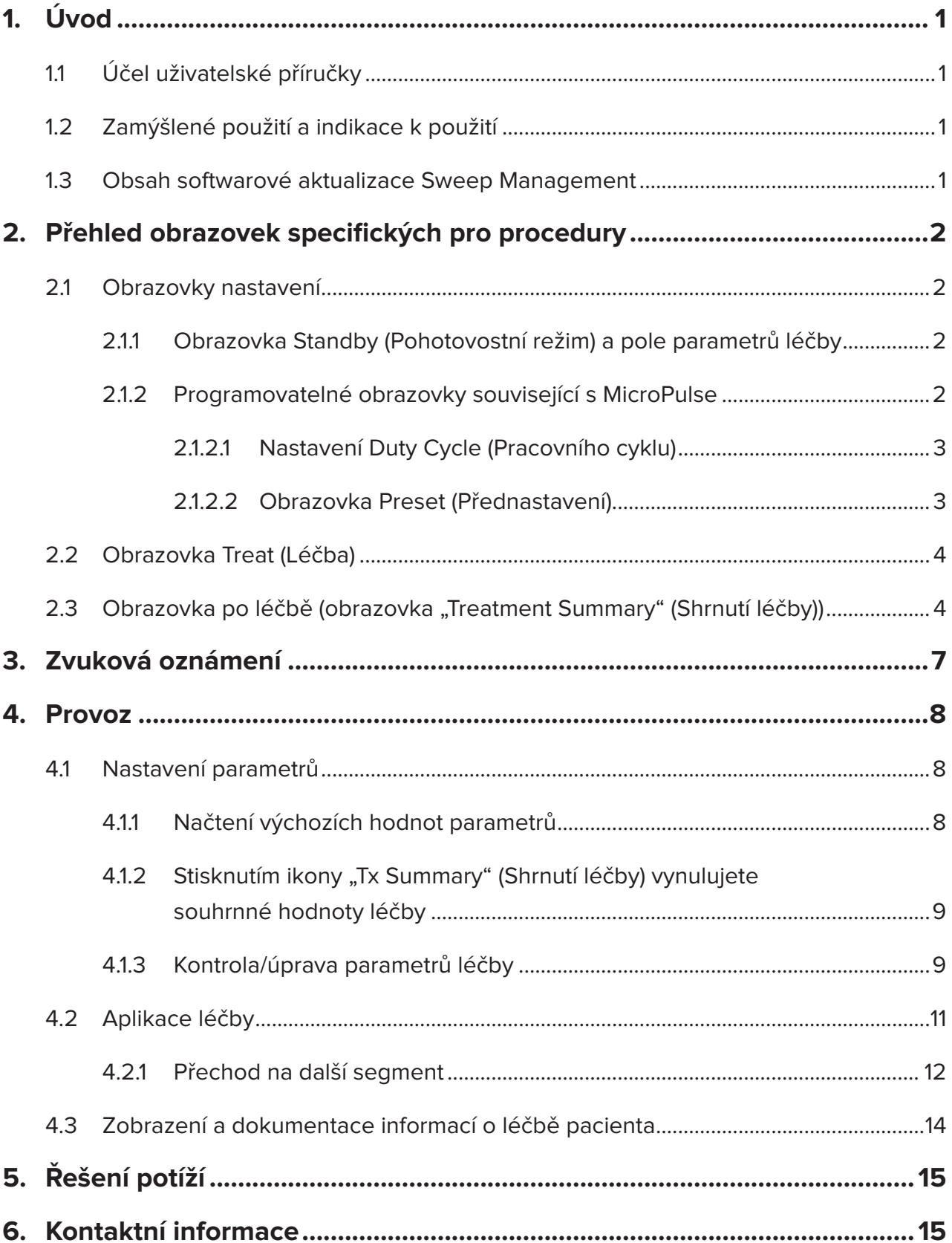

# <span id="page-2-0"></span>**1. Úvod**

### **1.1 Účel uživatelské příručky**

Účelem této uživatelské příručky je poskytnout informace specifické pro softwarovou aktualizaci Cyclo G6® Sweep Management pro transsklerální laserovou terapii (TLT) MicroPulse® aplikovanou pomocí zařízení pro cílení laserového paprsku MicroPulse P3® (také označovaného jako "sonda MicroPulse P3").

Tato uživatelská příručka popisuje a vysvětluje ovládání obrazovek grafického uživatelského rozhraní a polí parametrů léčby specifických pro softwarovou aktualizaci. Uživatelská příručka neobsahuje informace, které jsou společné pro standardní software i softwarovou aktualizaci. Úplný návod k použití naleznete v příručce pro uživatele k laserovému systému Cyclo G6 a v návodu k použití (IFU) zařízení pro cílení laserového paprsku MicroPulse P3.

*POZNÁMKA: Tato uživatelská příručka je určena k použití ve spojení s příručkou pro uživatele k laserovému systému Cyclo G6 a IFU zařízení pro cílení laserového paprsku MicroPulse P3.*

### **1.2 Zamýšlené použití a indikace k použití**

Tato softwarové aktualizace má usnadnit použití konzole a sondy při provádění MicroPulse TLT tím, že nabízí obrazovky specifické pro proceduru, zvuková oznámení a souhrn parametrů léčby pacienta.

Úplný popis zamýšleného použití a indikací k použití naleznete v příručce pro uživatele k laserovému systému Cyclo G6 a v návodu k použití zařízení pro cílení laserového paprsku MicroPulse P3.

### **1.3 Obsah softwarové aktualizace Sweep Management**

Tato softwarová aktualizace zahrnuje obrazovky nastavení, obrazovku léčby a obrazovku po léčbě, které jsou specifické pro proceduru MicroPulse TLT. Tyto samostatné obrazovky specifické pro proceduru umožňují uživateli procházet načítáním a programováním parametrů během nastavování, monitorovat cílení laserového paprsku během ošetření a poté zobrazit souhrn informací o léčbě použité pro pacienta.

Softwarová aktualizace navíc poskytuje zvuková oznámení, která lékaři pomohou dosáhnout požadované rychlosti pohybu při opisování oblouků sondou MicroPulse P3 po daném segmentu (tj. kvadrantu nebo hemisféře).

### <span id="page-3-0"></span>**2. Přehled obrazovek specifických pro procedury**

Softwarová aktualizace Sweep Management laseru Cyclo G6 pro MicroPulse TLT se liší od standardního softwaru dodávaného s laserovým systémem Cyclo G6 v tom, že aktualizace obsahuje obrazovky nastavení specifické pro proceduru, obrazovku léčby, obrazovku po léčbě a zvuková oznámení.

Následující části popisují pouze obrazovky a pole specifická pro softwarovou aktualizaci. Tato uživatelská příručka nepopisuje obrazovky nebo pole, která jsou společná pro softwarovou aktualizaci i pro standardní software. Obecné informace o používání a údržbě laserové konzole Cyclo G6 a sondy MicroPulse P3, včetně popisu obrazovek, které jsou společné pro softwarovou aktualizaci i standardní software, naleznete v příručce pro uživatele k laserovému systému Cyclo G6 a v návodu k použití zařízení pro cílení laserového paprsku MicroPulse P3.

### **2.1 Obrazovky nastavení**

#### **2.1.1 Obrazovka Standby (Pohotovostní režim) a pole parametrů léčby**

Obrazovka Standby (Pohotovostní režim) se používá k zadání parametrů ošetření pro MicroPulse TLT.

Obrazovka obsahuje dvě uživatelsky programovatelná pole: "Duration/Sweep" (Doba trvání oblouku, tedy rychlost opisování oblouku) a "Sweep/Segment" (Počet oblouků na segment), a také ikonu "Tx Summary" (Shrnutí léčby). Tyto položky nejsou součástí standardního softwaru.

Dvě uživatelsky programovatelná pole jsou "Duration/Sweep" (Doba trvání oblouku, tedy rychlost opisování oblouku) a "Sweep/Segment" (Počet oblouků na segment). Jedná se o dvě proměnné léčby MicroPulse TLT, které byly v literatuře málo popsány. Dokumentování těchto proměnných léčby pomůže uživatelům analyzovat výsledky léčby MicroPulse TLT a upravit parametry podle potřeby k dosažení požadovaného klinického výsledku u každého pacienta.

Po stisknutí ikony Tx Summary (Shrnutí léčby) se zobrazí obrazovka Treatment Summary (Shrnutí léčby). Obrazovka Treatment Summary (Shrnutí léčby) nabízí uživateli možnost zdokumentovat informace o léčbě v záznamu pacienta. Do softwaru se neukládají žádné osobní nebo identifikační údaje o pacientovi.

*Viz [Tabulka 1: Přehled obrazovek softwarové aktualizace Sweep Management](#page-6-0)*

#### **2.1.2 Programovatelné obrazovky související s MicroPulse**

Nastavení pracovního cyklu MicroPulse a obrazovka Preset (Přednastavení) MicroPulse se v softwarové aktualizaci liší od standardního softwaru dodávaného s laserem Cyclo G6, jak je znázorněno dále.

#### <span id="page-4-0"></span>**2.1.2.1 Nastavení Duty Cycle (Pracovního cyklu)**

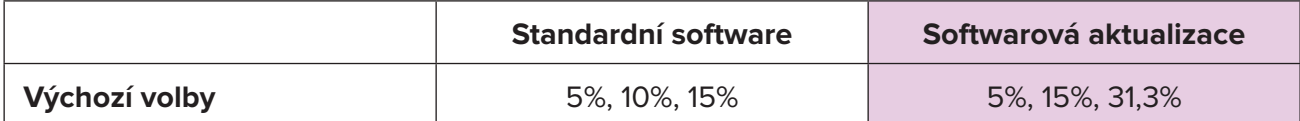

*POZNÁMKA: Nedošlo k žádné změně ručního nastavení pracovních cyklů a nedošlo ke změně rozsahu trvání a intervalů MicroPulse.*

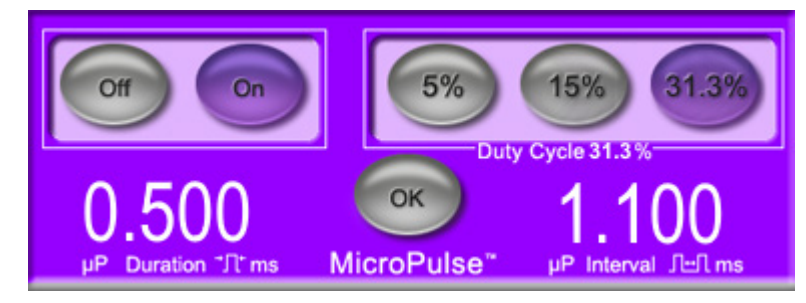

**Nastavení pracovního cyklu MicroPulse, jak je zobrazeno v softwarové aktualizaci**

#### **2.1.2.2 Obrazovka Preset (Přednastavení)**

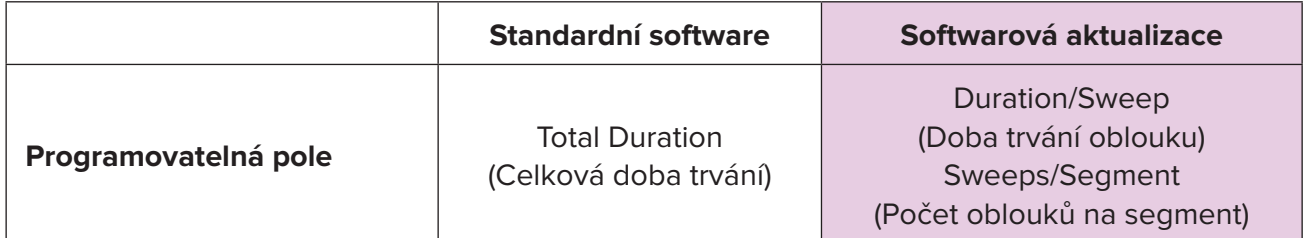

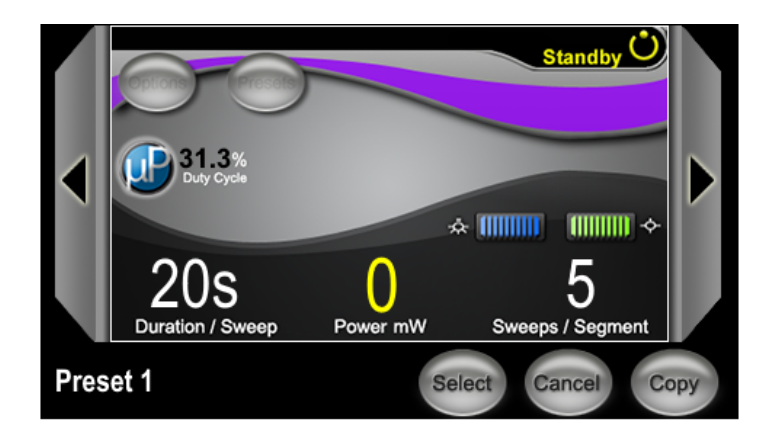

**Obrazovka MicroPulse Preset (Přednastavení), jak je zobrazena v softwarové aktualizaci**

### <span id="page-5-0"></span>**2.2 Obrazovka Treat (Léčba)**

Obrazovka Treat (Léčba) se zobrazí, když uživatel stisknutím tlačítka Standby/Treat (Pohotovostní režim / Léčba) přepne systém do režimu Treat (Léčba). Na obrazovce Treat (Léčba) nejsou žádná programovatelná pole.

Obrazovka Treat (Léčba) umožňuje uživateli sledovat průběh léčebného segmentu (tj. kvadrantu nebo hemisféry). Zobrazí se tyto informace:

- 1. Total Sweeps per Segment (Celkový počet oblouků na segment)
- 2. Current Sweep (Aktuální oblouk)
- 3. Sweep Duration Remaining (Zbývající doba trvání oblouku)
- 4. Total Segment Duration (Celková doba trvání segmentu)
- 5. Total Seconds Remaining (Celkový počet zbývajících sekund)
- 6. Power (Výkon)

Jakmile je segment léčby dokončen, stopky automaticky nahradí tlačítko "Next Segment" (Další segment). Popisek pole vedle tlačítka zní "Segment Completed" (Segment dokončen). Chcete-li aplikovat léčbu na další segment (tj. kvadrant nebo hemisféru), stiskněte tlačítko "Next Segment" (Další segment) a vynulujte pole "Sweep Duration Remaining" (Zbývající doba trvání oblouku), "Current Sweep" (Aktuální oblouk) a "Total Seconds Remaining" (Celkový počet zbývajících sekund) na jejich počáteční hodnoty.

*Viz [Tabulka 1: Přehled obrazovek softwarové aktualizace Sweep Management](#page-6-0)*

### **2.3 Obrazovka po léčbě (obrazovka "Treatment Summary" (Shrnutí léčby))**

Obrazovku Treatment Summary (Shrnutí léčby) lze otevřít stisknutím tlačítka "Tx Summary" (Shrnutí léčby) na pohotovostní obrazovce. Na obrazovce Treatment Summary (Shrnutí léčby) nejsou žádná programovatelná pole.

Obrazovka Treatment Summary (Shrnutí léčby) umožňuje uživateli zobrazit souhrn informací o léčbě aplikované pacientovi, včetně těchto parametrů:

- 1. Total Segments (Celkový počet segmentů)
- 2. Total Duration (Celková doba trvání)
- 3. Total Sweeps (Celkový počet oblouků)
- 4. Procedure Duration/Sweep, Power, and Sweeps/Segment (Doba trvání oblouku procedury, Výkon a Počet oblouků na segment)

Kumulativní hodnoty je třeba mezi jednotlivými ošetřeními vynulovat. Vynulování lze provést před každým ošetřením MicroPulse TLT nebo po něm.

Obrazovka Treatment Summary (Shrnutí léčby) uvádí údaje o léčbě MicroPulse TLT, které může uživatel zaznamenat do složky pacienta. Případně může uživatel pořídit snímek obrazovky Treatment Summary (Shrnutí léčby) a uložit ho do složky pacienta. Do softwaru se neukládají žádné osobní nebo identifikační údaje o pacientovi.

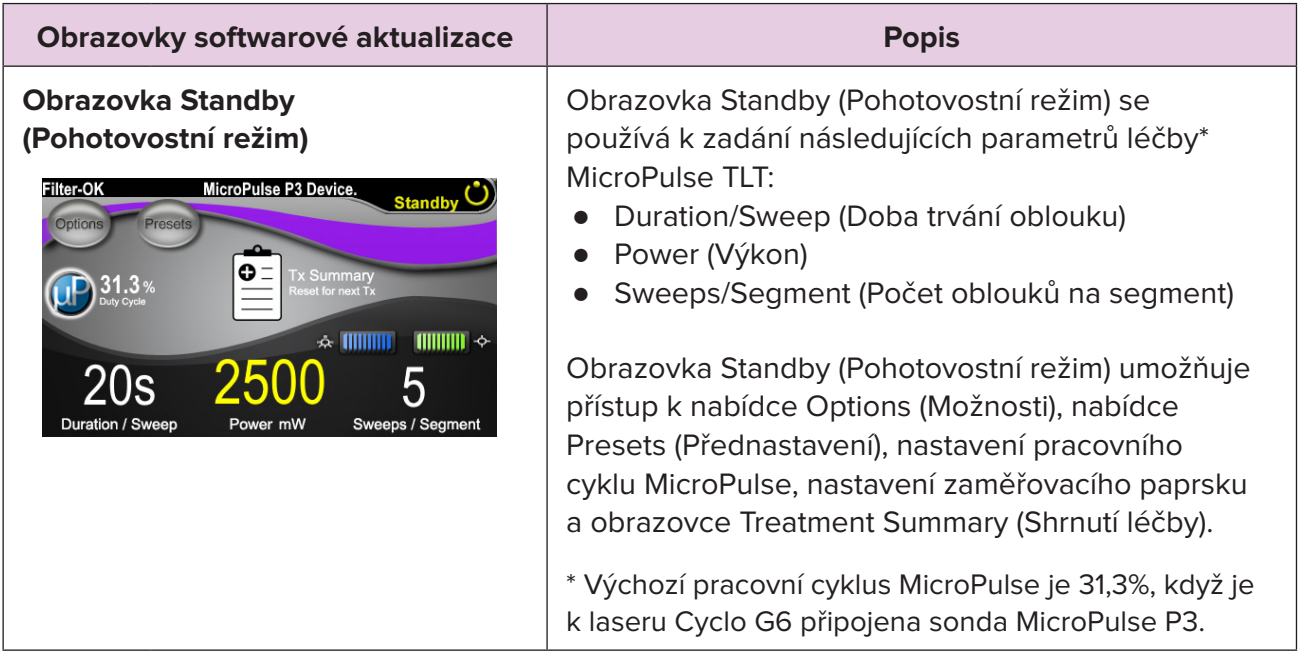

#### <span id="page-6-0"></span>**Tabulka 1: Přehled obrazovek softwarové aktualizace Sweep Management**

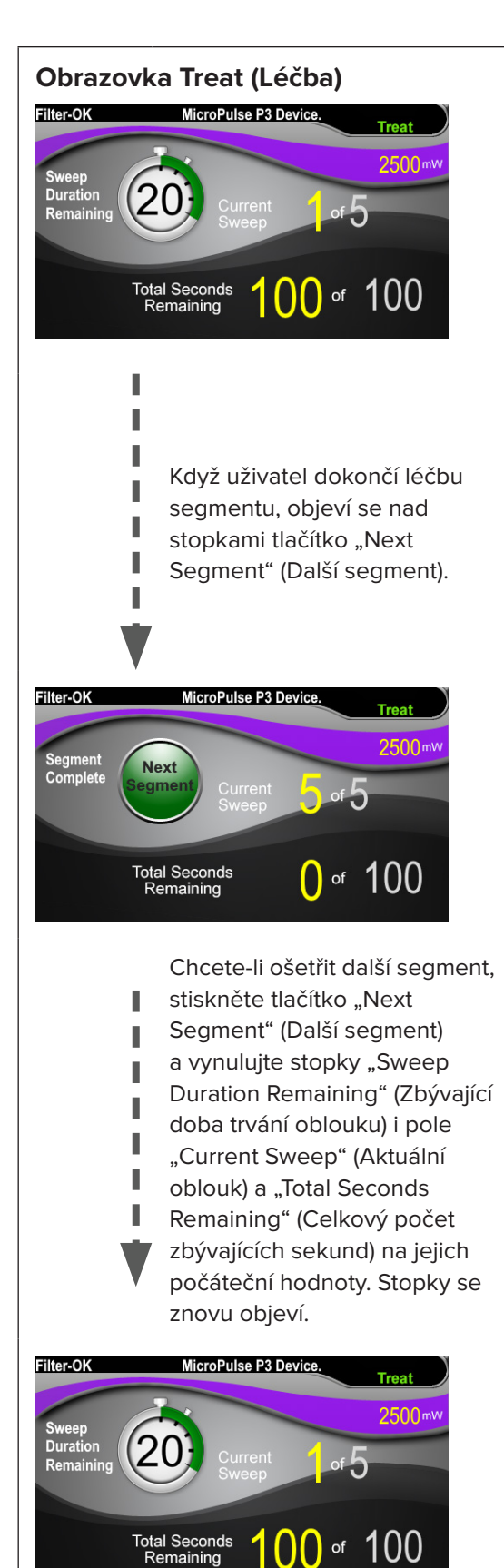

**Obrazovka Treat (Léčba)** Na obrazovce Treat (Léčba) se zobrazují tato pole:

- Power (Výkon) Jeho hodnota se automaticky přenese z pole "Power" (Výkon) na obrazovce Standby (Pohotovostní).
- **Sweep Duration Remaining** (Zbývající doba trvání oblouku) (Stopky)
	- o Tato hodnota se automaticky přenese z pole "Duration/Sweep" (Doba trvání oblouku) na obrazovce Standby (Pohotovostní režim).
	- o Pole Sweep Duration Remaining (Zbývající doba trvání oblouku) sleduje průběh jednoho oblouku a po každém oblouku se automaticky vynuluje.
- **Total Sweeps per Segment** (Celkový počet oblouků na segment) Tato hodnota se automaticky přenese z pole "Sweeps/Segment" (Počet oblouků na segment) na obrazovce Standby (Pohotovostní režim).
- Current Sweep (Aktuální oblouk) Hodnota aktuálního oblouku se automaticky posune vpřed po každém dokončeném oblouku.
- Total Segment Duration (Celková doba trvání segmentu) Tato hodnota se automaticky vypočítá jako součin polí Duration/Sweep (Doba trvání oblouku) a Sweeps/Segment (Počet oblouků na segment).
- Total Seconds Remaining (Celkový počet zbývajících sekund) Automaticky odpočítává celkový počet sekund zbývajících pro daný segment.

Když uživatel dokončí léčbu segmentu, objeví se nad stopkami zbývající doby trvání oblouku **tlačítko "Next Segment"** (Další segment).

Chcete-li ošetřit další segment, stiskněte tlačítko "Next Segment" (Další segment) a vynulujte pole "Sweep Duration Remaining" (Zbývající doba trvání oblouku), "Current Sweep" (Aktuální oblouk) a "Total Seconds Remaining" (Celkový počet zbývajících sekund) na jejich počáteční hodnoty.

<span id="page-8-0"></span>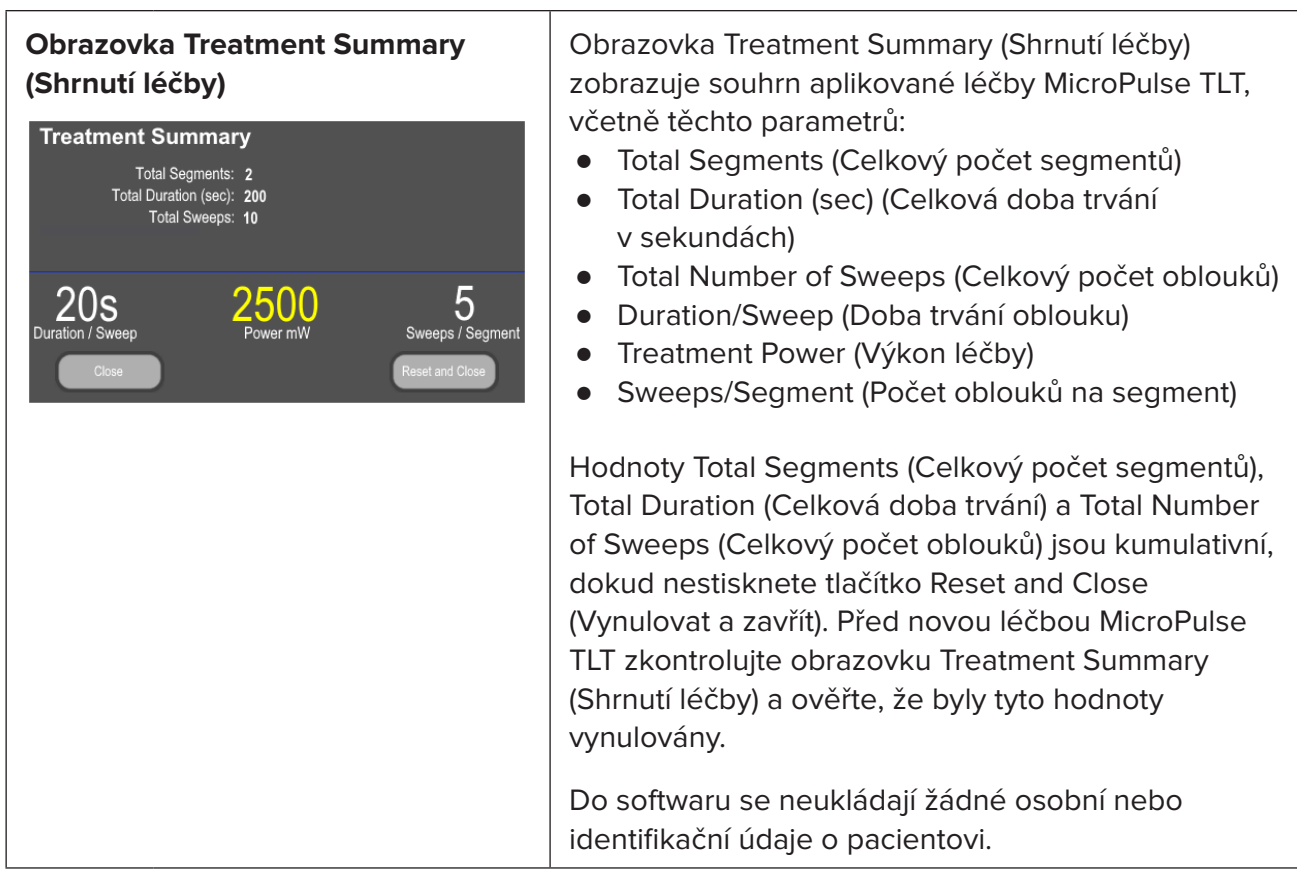

### **3. Zvuková oznámení**

Jako pomoc lékaři, aby dosáhl požadované rychlosti provádění oblouku při pohybování sondou MicroPulse P3 na daném segmentu (tj. kvadrantu nebo hemisféře) se automaticky přehraje jeden tón v polovině oblouku a dvojitý stejný tón na začátku dalšího oblouku.

Hlasitost tónu lze upravit v nabídce Options (Možnosti), která je přístupná z obrazovky Standby (Pohotovostní režim).

### <span id="page-9-0"></span>**4. Provoz**

Následující popisy operací jsou specifické pro softwarovou aktualizaci. Úplný popis zamýšleného použití a indikací k použití naleznete v příručce pro uživatele k laserovému systému Cyclo G6 a v návodu k použití zařízení pro cílení laserového paprsku MicroPulse P3.

### **4.1 Nastavení parametrů**

#### **4.1.1 Načtení výchozích hodnot parametrů**

Po nastavení laseru Cyclo G6, zapnutí laseru a připojení sondy MicroPulse P3 se objeví vyskakovací okno Load Defaults (Načíst výchozí hodnoty) s možností načíst nebo zrušit výchozí hodnoty léčby.

Vyskakovací okno Load Defaults (Načíst výchozí hodnoty) v softwarové aktualizaci nahrazuje pole Total Duration (Celková doba trvání) ve standardním softwaru poli Duration/Sweep (Doba trvání oblouku) a Sweeps/Segment (Počet oblouků na segment).

Součin polí Duration/Sweep (Doba trvání oblouku) a Sweeps/Segment (Počet oblouků na segment) tvoří hodnotu celkové doby trvání každého segmentu. Celková doba trvání každého segmentu se zobrazuje na obrazovce Treat (Léčba).

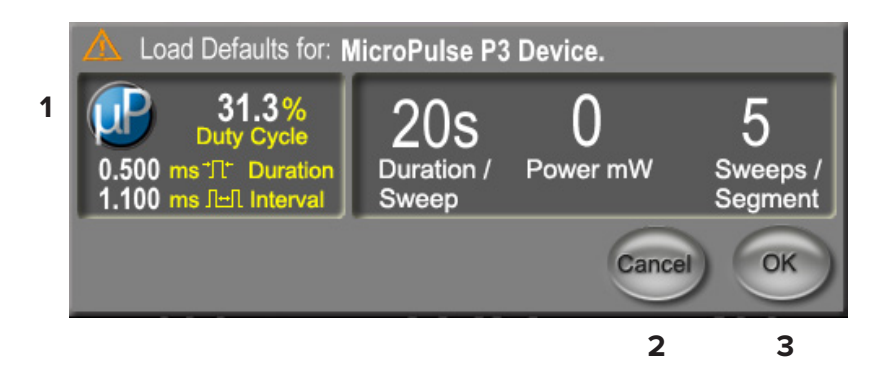

#### **Vyskakovací okno Load Defaults (Načíst výchozí hodnoty) pro zařízení MicroPulse P3**

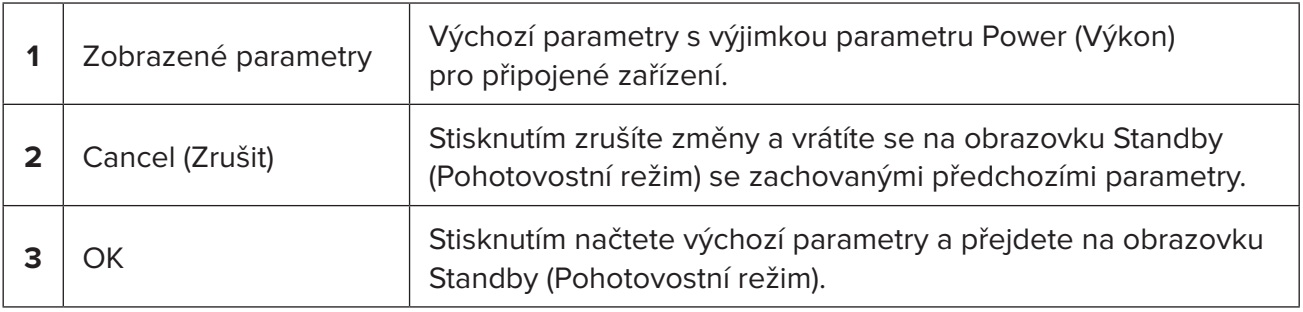

<span id="page-10-0"></span>Po stisknutí tlačítka "Cancel" (Zrušit) nebo "OK" se uživateli zobrazí vyskakovací obrazovka s potvrzením bezpečnostních požadavků pro oči, jak je znázorněno dole. Stisknutím tlačítka "OK" potvrďte bezpečnostní požadavky pro oči a přejděte na obrazovku Standby (Pohotovostní režim).

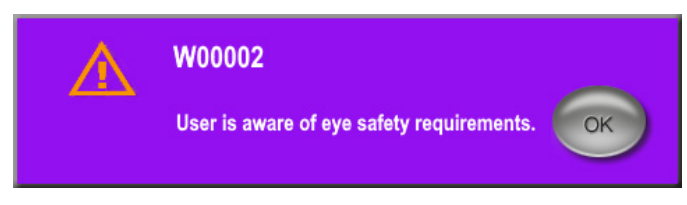

**Vyskakovací okno s bezpečnostními požadavky pro oči**

### **4.1.2 Stisknutím ikony "Tx Summary" (Shrnutí léčby) vynulujete souhrnné hodnoty léčby**

Stisknutím ikony "Tx Summary" (Shrnutí léčby) na obrazovce Standby (Pohotovostní režim) otevřete obrazovku Treatment Summary (Shrnutí léčby). Na obrazovce Treatment Summary (Shrnutí léčby) stiskněte tlačítko "Reset and Close" (Vynulovat a zavřít). Tím se vynulují hodnoty celkového počtu segmentů, celkového počtu oblouků a celkové doby trvání.

### **4.1.3 Kontrola/úprava parametrů léčby**

Na obrazovce Standby (Pohotovostní režim) zkontrolujte požadované parametry léčby pro pracovní cyklus MicroPulse Duration/Sweep (Doba trvání oblouku), Power (Výkon) a Sweeps/ Segment (Počet oblouků na segment) a v případě potřeby je upravte. Chcete-li parametry upravit, upravte hodnoty buď ručně, nebo vyberte předvolbu pro načtení uživatelem naprogramovaných parametrů léčby.

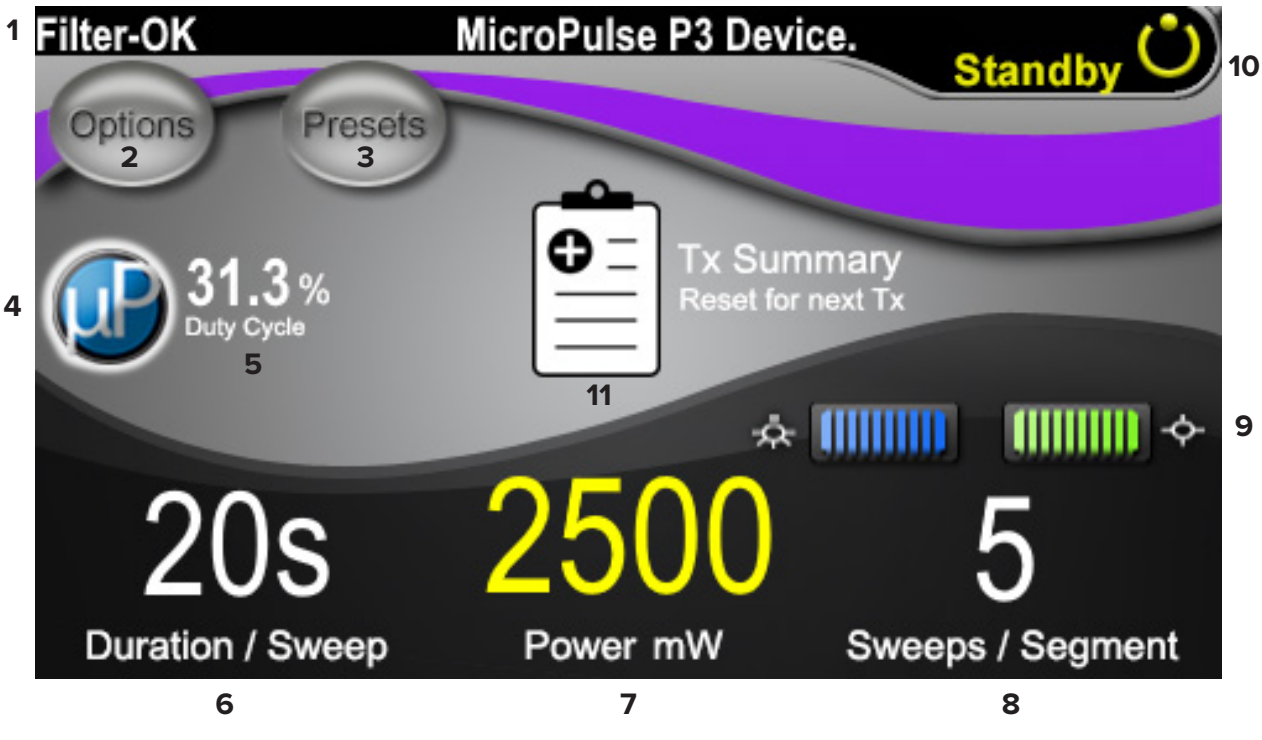

**Obrazovka Standby (Pohotovostní režim)**

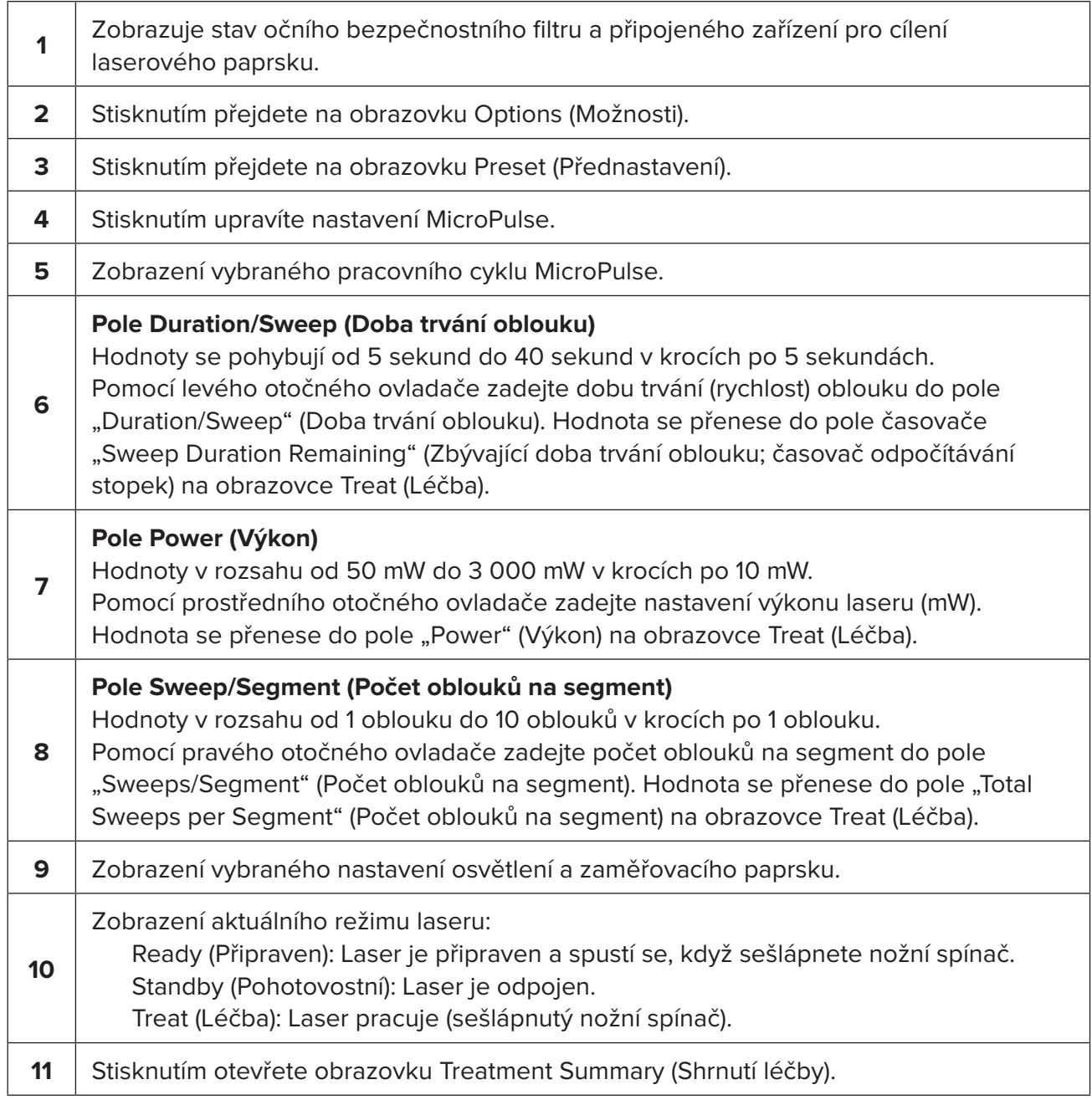

### <span id="page-12-0"></span>**4.2 Aplikace léčby**

*Poznámka: Před aplikací léčby si přečtěte příručku pro uživatele laserového systému Cyclo G6 a návod k použití zařízení pro cílení laserového paprsku MicroPulse P3, kde jsou uvedeny pokyny k provádění léčby, včetně bezpečnostních pokynů, varování a upozornění.*

1. Stisknutím tlačítka Treat/Standby (Léčba / Pohotovostní režim) přejdete na obrazovku Treat (Léčba).

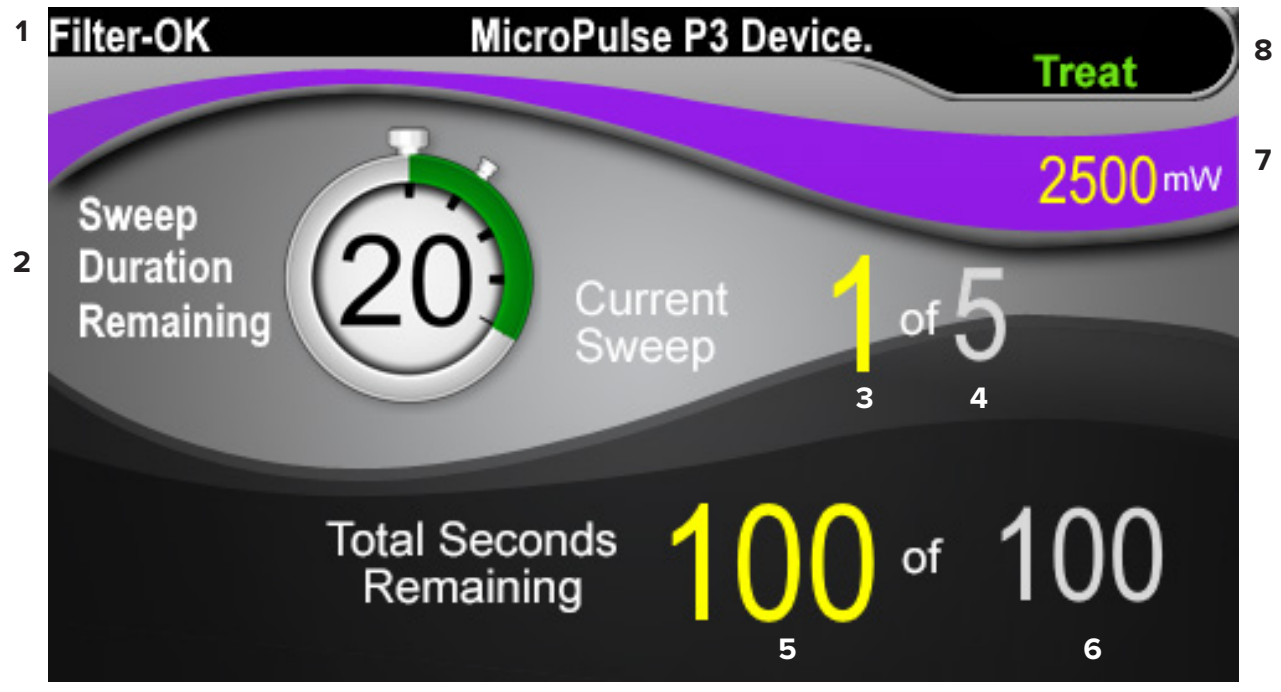

#### **Obrazovka Treat (Léčba)**

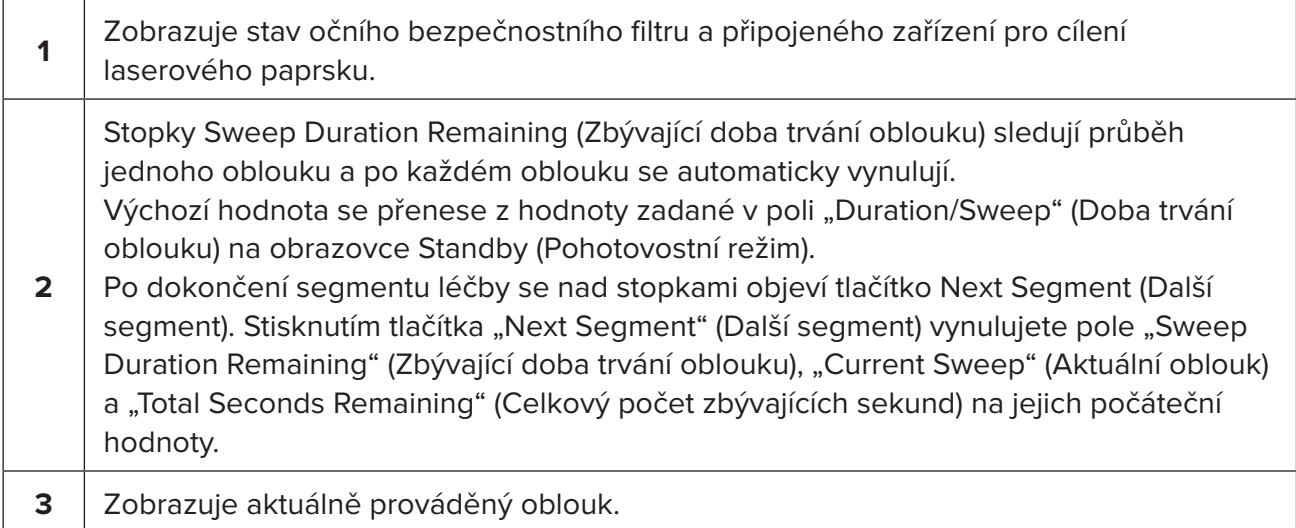

<span id="page-13-0"></span>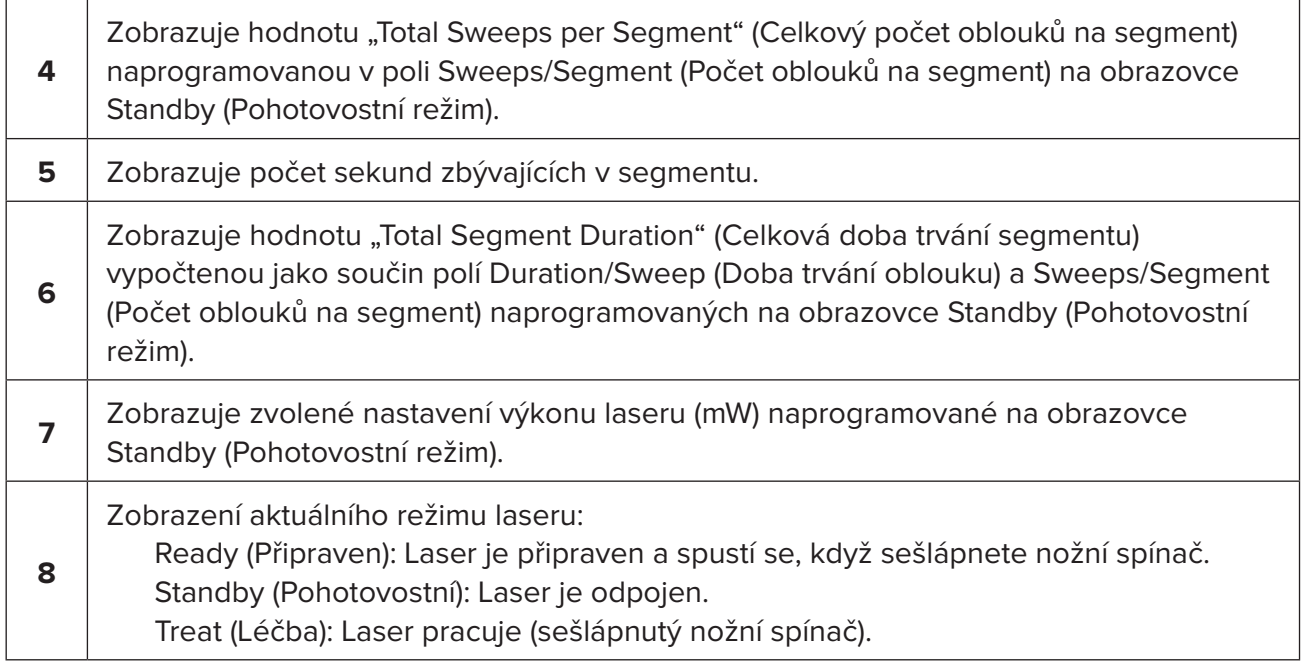

2. Sešlápnutím nožního spínače aktivujte laser podle pokynů v příručce pro uživatele k laserovému systému Cyclo G6. Pokud potřebujete léčbu přerušit, uvolněte nožní spínač.

#### **4.2.1 Přechod na další segment**

- 1. Když uživatel dokončí léčbu segmentu (tj. kvadrantu nebo hemisféry), stopky se změní na tlačítko "Next Segment" (Další segment).
- 2. Chcete-li ošetřit další segment, stiskněte tlačítko "Next Segment" (Další segment) a vynulujte pole "Sweep Duration Remaining" (Zbývající doba trvání oblouku), "Current Sweep" (Aktuální oblouk) a "Total Seconds Remaining" (Celkový počet zbývajících sekund) na jejich počáteční hodnoty.
- 3. Po ošetření všech požadovaných segmentů stisknutím tlačítka Treat/Standby (Léčba / Pohotovostní režim) přejděte zpět na obrazovku Standby (Pohotovostní režim).

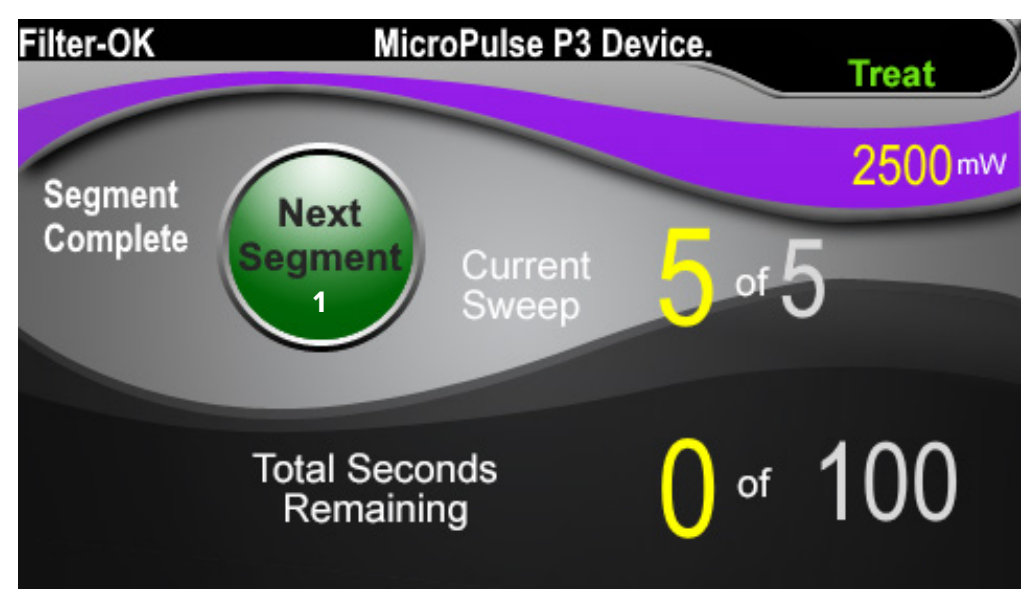

**Tlačítko Next Segment (Další segment)**

**1** Před zahájeném léčby dalšího segmentu stisknutím tlačítka Next Segment (Další segment) vynulujte pole "Sweep Duration Remaining" (Zbývající doba trvání oblouku), "Current Sweep" (Aktuální oblouk) a "Total Seconds Remaining" (Celkový počet zbývajících sekund) na jejich počáteční hodnoty.

Pokud stisknete tlačítko "Next Segment" (Další segment) před dokončením segmentu, zobrazí se potvrzovací okno pro potvrzení vynulování.

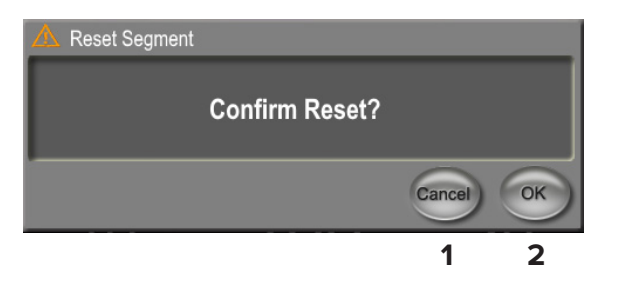

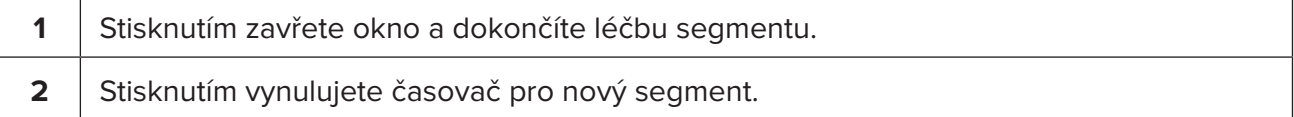

### <span id="page-15-0"></span>**4.3 Zobrazení a dokumentace informací o léčbě pacienta**

- 1. Při ukončení léčby MicroPulse TLT
	- a. Stisknutím ikony "Tx Summary" (Shrnutí léčby) na obrazovce Standby (Pohotovostní režim) otevřete obrazovku Treatment Summary (Shrnutí léčby).
	- b. Ručně zdokumentujte informace o léčbě v pacientově záznamu nebo pořiďte snímek obrazovky Treatment Summary (Shrnutí léčby) a uložte ho do pacientova záznamu. Do softwaru se neukládají žádné osobní nebo identifikační údaje o pacientovi.
- 2. Po zadokumentování stisknutím tlačítka "Reset and Close" (Vynulovat a zavřít) vynulujte v rámci přípravy na další léčbu MicroPulse TLT hodnoty Total Segment (Celkový počet segmentů), Total Duration (Celková doba trvání) a Total Sweeps (Celkový počet oblouků).

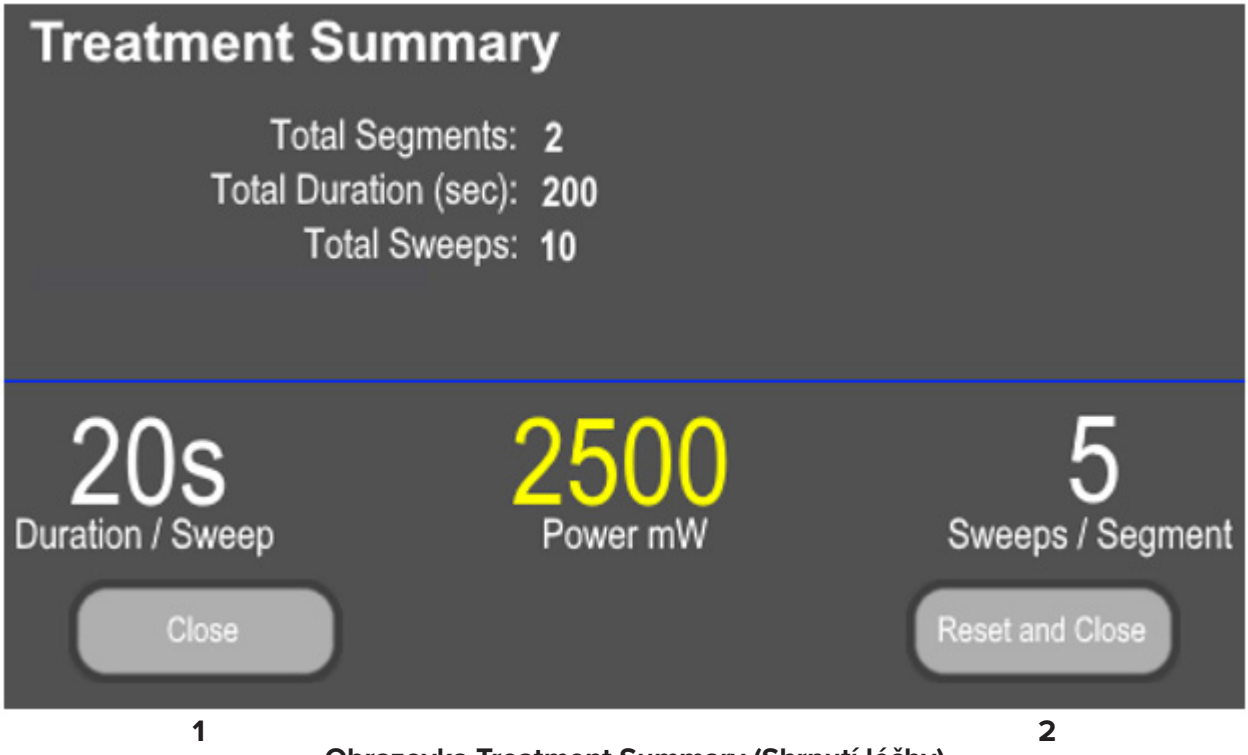

#### **Obrazovka Treatment Summary (Shrnutí léčby)**

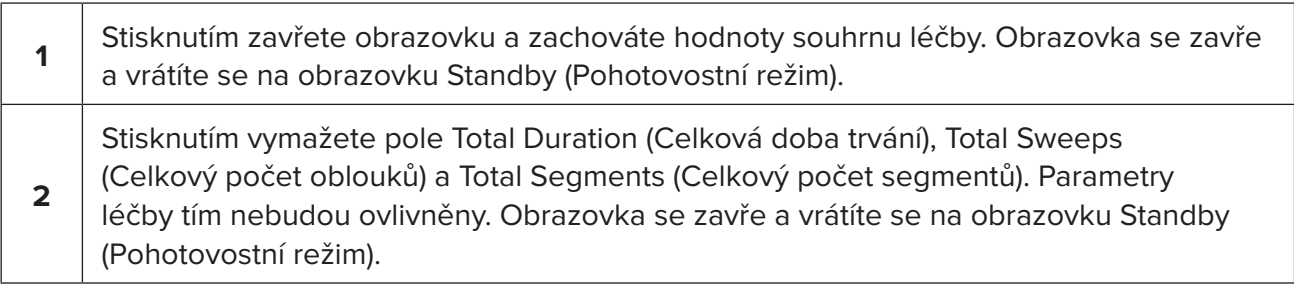

# <span id="page-16-0"></span>**5. Řešení potíží**

Chybová zpráva

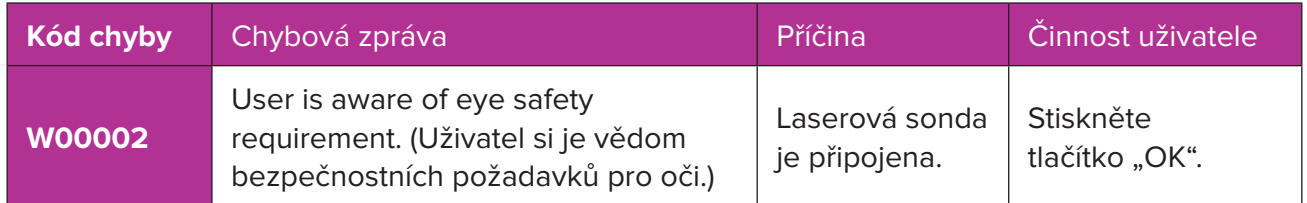

*POZNÁMKA: Pokyny týkající se všech dalších řešení problémů a systémových chybových zpráv naleznete v příručce pro uživatele k laserovému systému Cyclo G6.*

### **6. Kontaktní informace**

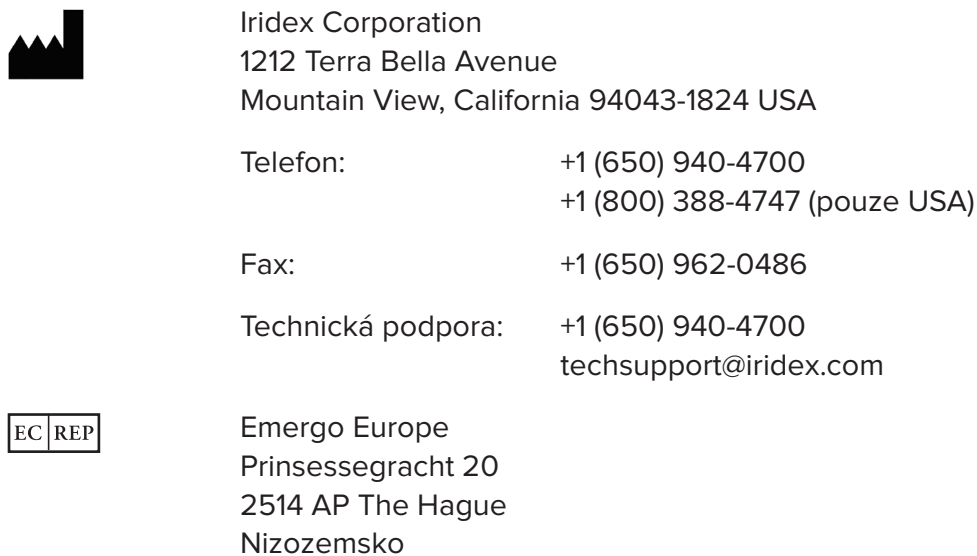

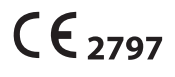

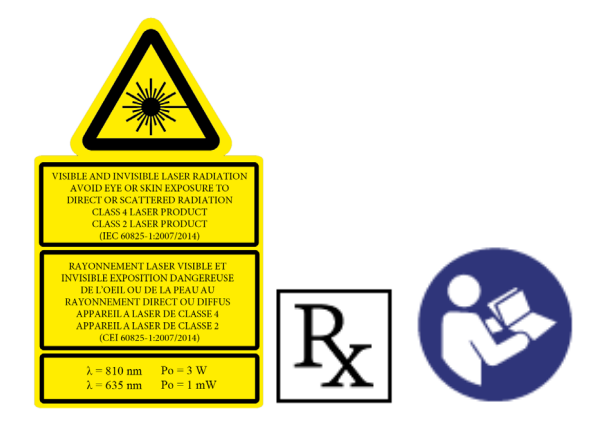

Před aplikací léčby si přečtěte příručku pro uživatele laserového systému Cyclo G6 a návod k použití zařízení pro cílení laserového paprsku MicroPulse P3, kde jsou uvedeny pokyny k provádění léčby, včetně bezpečnostních pokynů, varování a upozornění.

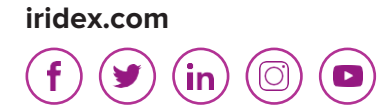

Iridex, logo Iridex, MicroPulse, Cyclo G6 a MicroPulse P3 jsou registrované ochranné známky společnosti Iridex.

© 2022 Iridex Corporation. Všechna práva vyhrazena. PN 88199-CS Rev B 02.2022